## The e-learning platform https://eportal.pwr.edu.pl

On the WUST e-learning platform you can

- find didactic materials (credit regulations, presentations, task lists, videos and other files)
- find didactic materials (credit regulations, presentations, task lists, videos and<br>• upload your works for evaluation (projects, written works, source codes, etc.)
- test your knowledge (tests, colloquia, tasks, individual information about grades)
- test your knowledge (tests, colloquia, tasks, individ<br>• discuss with colleagues and teachers on the forum

## I. Login instruction to WUST ePortal

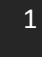

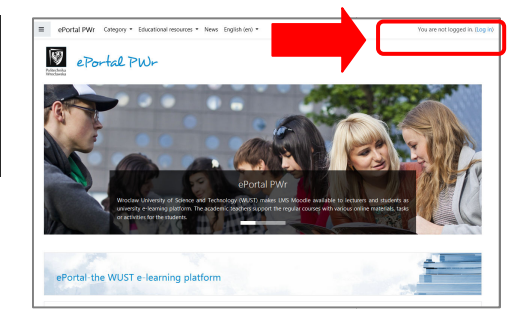

Open https://eportal.pwr.edu.pl Click Log in (in the upper-right corner of the website)

2

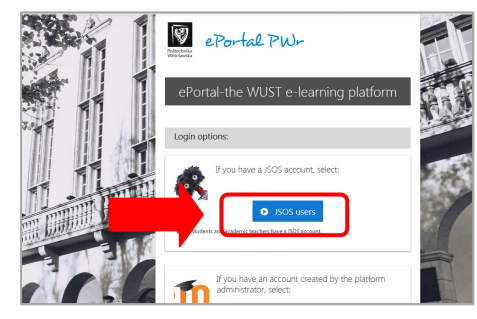

Select **JSOS users** option to log in.

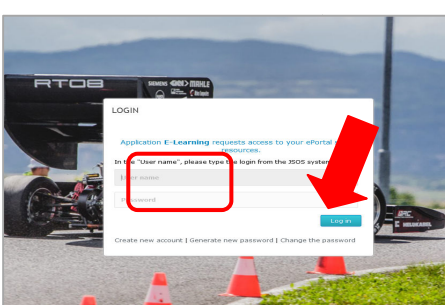

In the open login dialog, enter a username and password identical to the one used in the JSOS system. Click the button **Log in**.

4

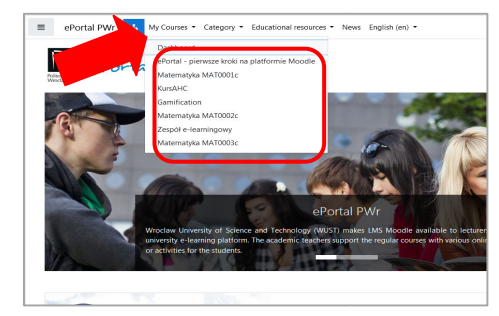

On the navigation bar at the top left of ePortal, click the tab **My courses**.

In the dropdown menu you will see a list of courses that you<br>are enrolled on as a participant.<br>Click a course link to open the course. are enrolled on as a participant.

Click a course link to open the course.

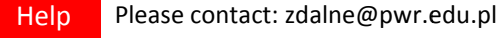